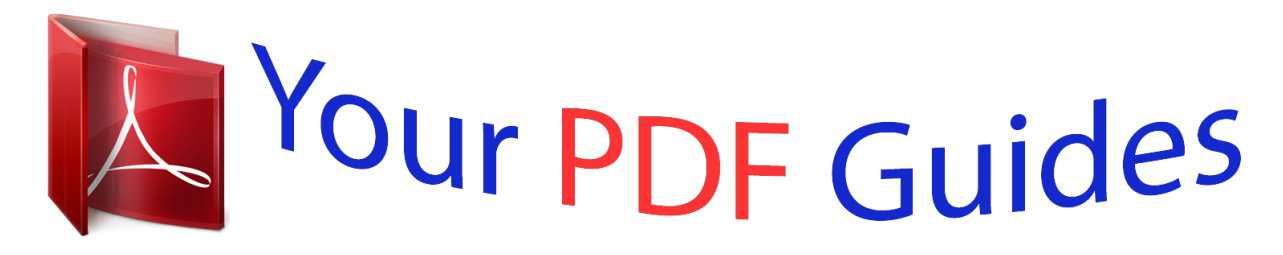

You can read the recommendations in the user guide, the technical guide or the installation guide for ROLAND VS-2400 CD. You'll find the answers to all your questions on the ROLAND VS-2400 CD in the user manual (information, specifications, safety advice, size, accessories, etc.). Detailed instructions for use are in the User's Guide.

## **User manual ROLAND VS-2400 CD User guide ROLAND VS-2400 CD Operating instructions ROLAND VS-2400 CD Instructions for use ROLAND VS-2400 CD Instruction manual ROLAND VS-2400 CD**

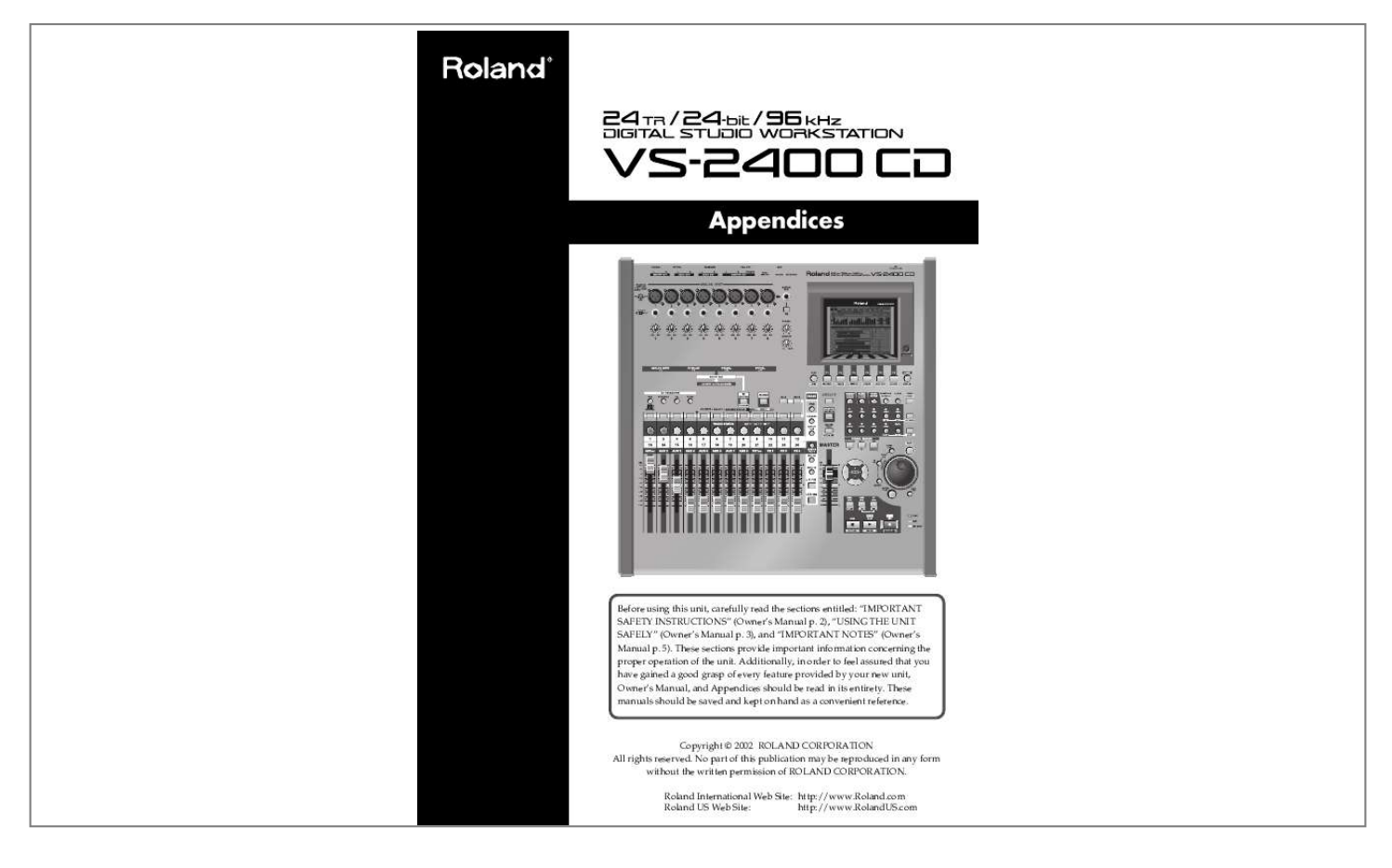

#### *Manual abstract:*

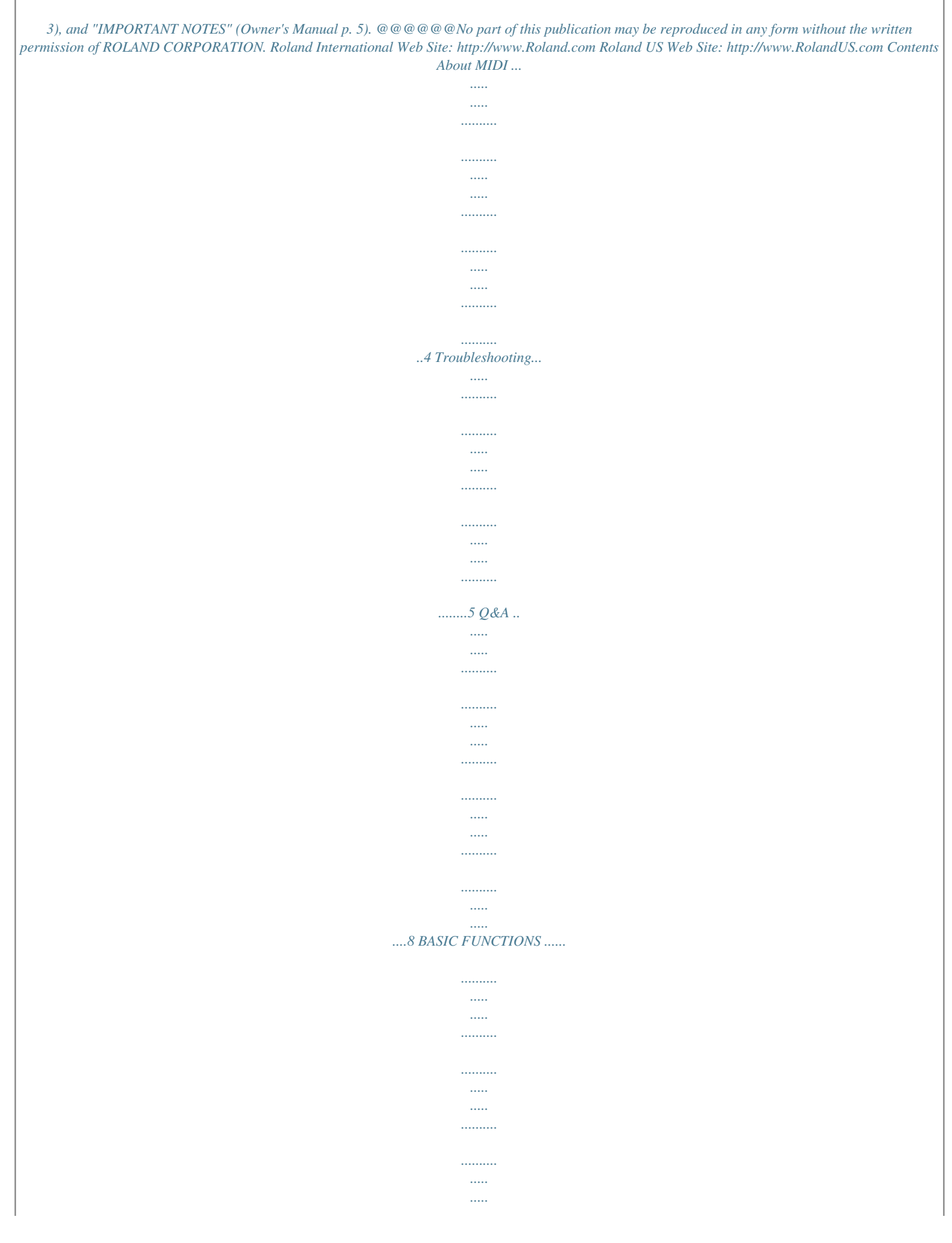

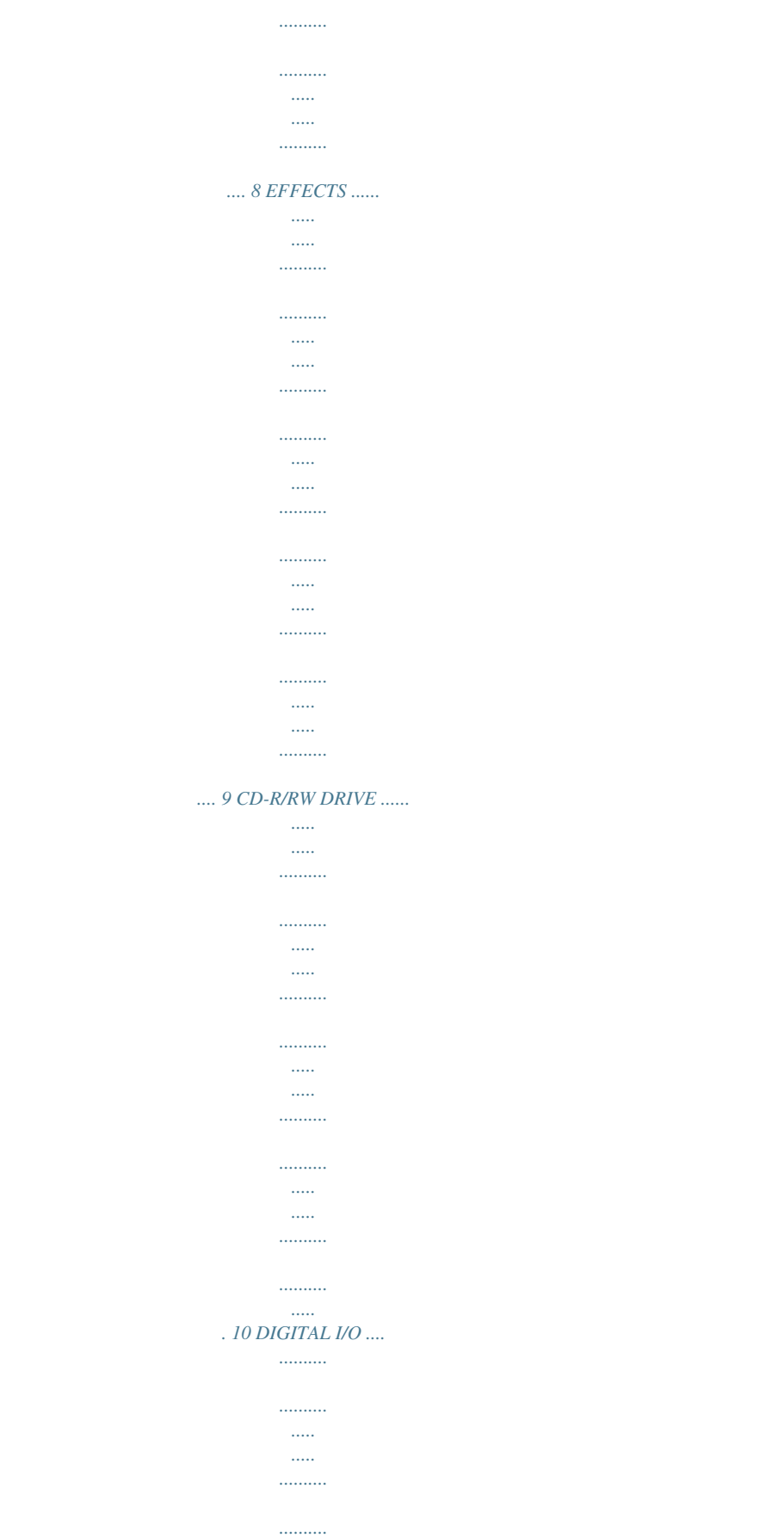

 $\ldots$  $\ldots$ . . . . . . . . . .

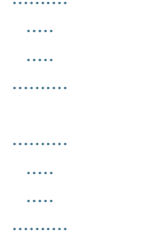

## ...... 11 MIDI DEVICES ....

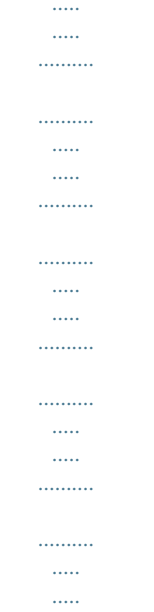

### ... 12 DATA COMPATIBILITY WITH OTHER VS MODELS .......

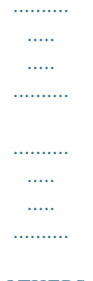

#### .. 12 OTHERS........

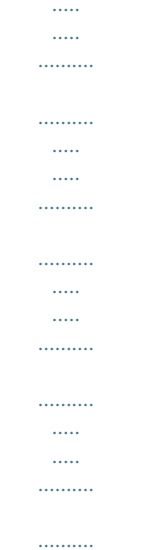

 $\langle \ldots \rangle$ 

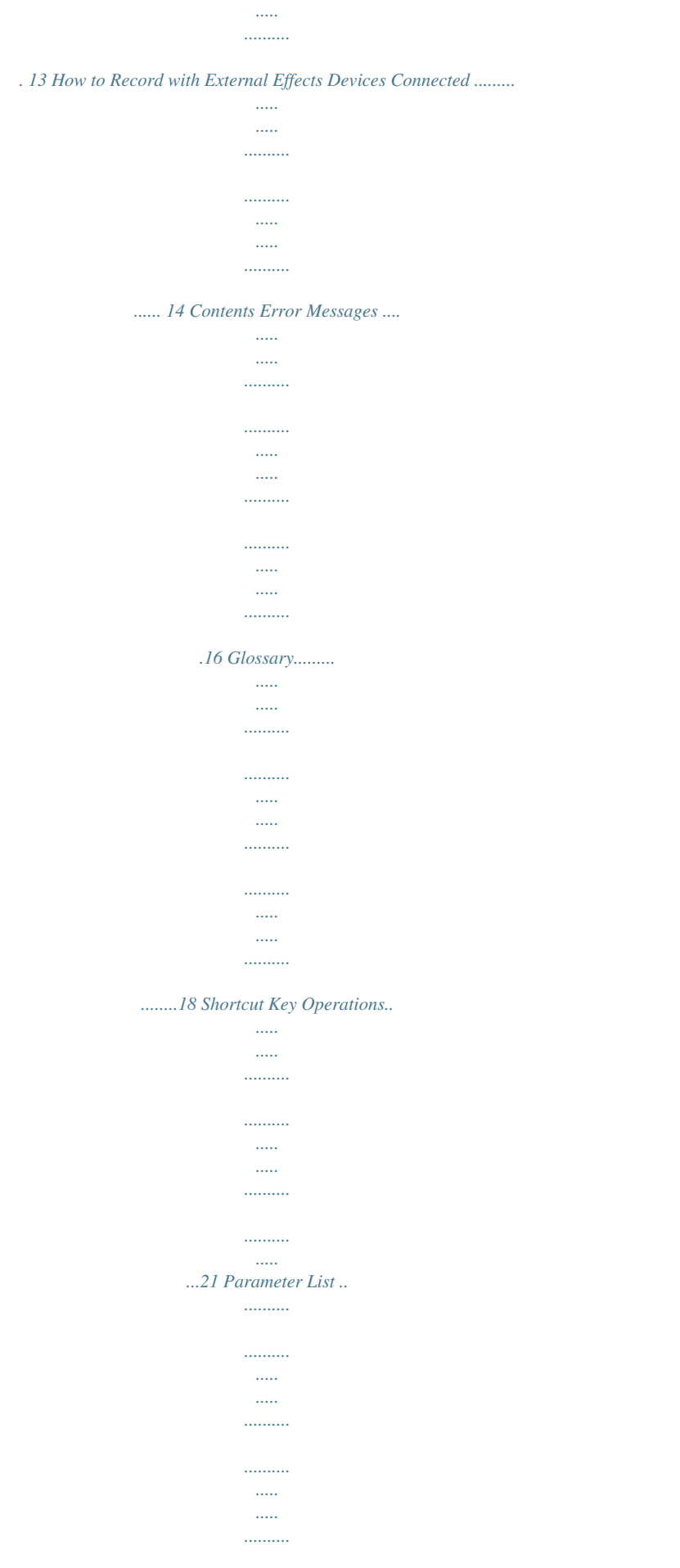

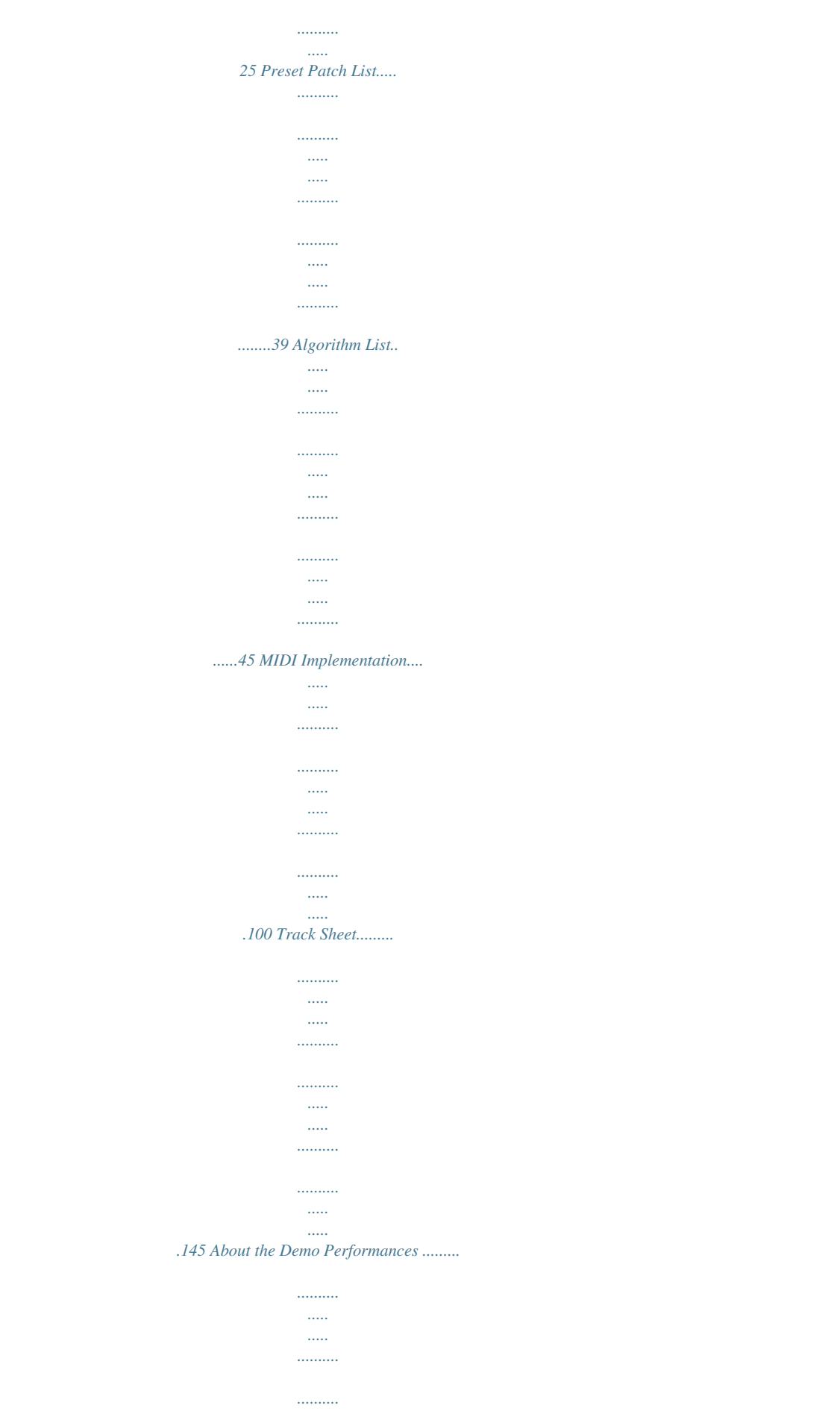

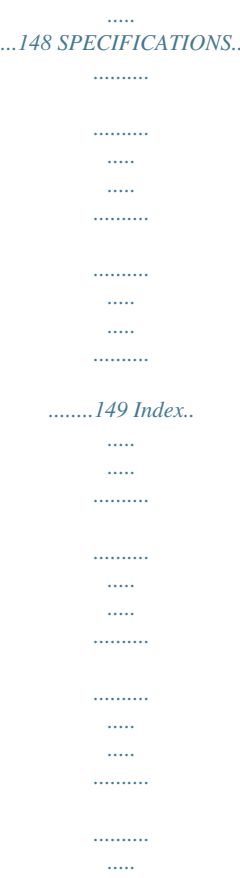

*....151 3 About MIDI This section explains the basic concepts of MIDI, and how the VS-2400CD handles MIDI messages.*

*MIDI messages The VS-2400CD uses the following types of MIDI message. What is MIDI MIDI stands for Musical Instrument Digital Interface. It is a worldwide standard that allows electronic musical instruments and personal computer to exchange musical performance data and messages such as sound selections. Any MIDI-compatible device can transmit musical data (as appropriate for the type of device) to any other MIDIcompatible device, regardless of its manufacturer or model type. Note messages: These messages are used to play notes. On a keyboard, these messages transmit the key (note number) that was pressed, and how strongly it was pressed (velocity). On the VS2400CD, these messages are used when you use a MIDI sound source to play the metronome sound. Control Change messages: In general, these messages are used to transmit information such as vibrato, hold, and volume etc., that makes a performance more expressive. The various functions are differentiated by a controller number from 0127, and the controller number is defined for each function.*

*The functions that can be controlled on any given device will depend on that device. On the VS-2400CD, these messages can be transmitted to external MIDI devices by V.Fader function. MIDI connectors MIDI messages (the data handled by MIDI) are transmitted and received using the following three types of connectors. On the VS-2400CD, MIDI OUT and MIDI THRU are handled by a single connector, which can be switched to act as the desired connector. MIDI IN: MIDI OUT: This receives MIDI messages from external MIDI devices. This transmits MIDI messages from the VS-2400CD. Exclusive messages: Unlike* note messages and control change messages, exclusive messages are used to transmit settings that are unique to a particular device. On the VS-2400CD, the *can be used to control VS-2400CD mixer parameters, when it receives exclusive messages. Exclusive messages intended for different units are distinguished by their Device ID, rather than by MIDI channel.*

*When exclusive messages are to be transmitted or received, you must set the Device ID of both units to a matching setting. MIDI THRU: This re-transmits all MIDI messages that were received at MIDI IN, without modifying them. MIDI channels MIDI is able to send information over a single MIDI cable independently to two or more MIDI devices. This is made possible by the concept of MIDI channels. You can think of MIDI channels as being somewhat similar in function to the channels on a television.*

*By changing the channel of a TV set, you can view a variety of programs being transmitted by different broadcast stations. This is because data is received only from the transmitter whose channel is selected on the receiver. In the same way, a MIDI device whose receive channel is set to "1" will receive only the data being transmitted by another MIDI device whose transmit channel is also set to "1." MIDI Implementation Chart MIDI allows a variety of electronic musical instruments to communicate with each other. However it is not necessarily the case that all devices will be able to communicate using all types of MIDI message.*

*They can only communicate using those types of MIDI message that they have in common. Each owner's manual for a MIDI device includes a MIDI Implementation Chart. This chart shows you at a glance the types of MIDI message that can be transmitted and received. By comparing the implementation charts of two devices, you will be able to see the types of message with which they will be able to communicate. 4 Troubleshooting When the VS-2400CD does not perform the way you expect, check the following points before you suspect a malfunction. If this does not resolve the problem, Contact your dealer or a qualified Roland Service Center. A specific channels does not sound · The input mixer or the track mixer section has not been selected correctly. · The volume level of the channel is turned down. · The track status is off (the STATUS indicator is off). · The Solo or Mute function is being used.*

*· A project with a recording mode of "M16" or "CDR" is selected. When "M16" is selected, the VS-2400CD will function as a 16 track recorder. When "CDR" is selected, the VS-2400CD will function as an eightpair stereo recorder (channel link is on: track 1/2, 3/ 4). Track 1724 cannot be used. For details refer to the "Main feature: Disk Recorder Section" (Owner's Manual). Recording and Play back No Sound · The power of the VS-2400CD and the connected devices* is not turned on. *· The audio cables are not connected correctly. · The audio cables are broken. · The volume is turned down on the connected mixer or amp. Some of these of the VS-2400CD are turned down.*

*Channel fader Master fader MONITOR knob PHONES knob · The output jacks which are connected are different than the output jacks selected in the master section of the mixer. · Short phrases less than 0.5 seconds cannot be played back. · The volume level of the instrument connected to the VS-2400CD is too low. Could you be using a connection cable that contains a resistor? Use a connection cable that does not contain a resistor.*

*· I can't record or play back, even when I press [PLAY]. Does the he PLAY indicator just blink green? The VS-2400CD is receiving MTC receive standby messages from the external MIDI device. Operate the external MIDI device or press [STOP]. When "POWER OFF/RESTART" appears in the display it means that the shutdown procedure is being performed. Hold down [SHIFT] and press [PLAY (RESTART)].*

*This restarts the VS-2400CD. Troubleshooting Cannot record · The recording track has not been selected (the STATUS indicator is not blinking red). · Recording source tracks, play back tracks, or effects have not been assigned. · The disk drive has insufficient capacity. · The project has an insufficient number of events. · The number of tracks which can be simultaneously recorded will decrease.*

[You're reading an excerpt. Click here to read official ROLAND](http://yourpdfguides.com/dref/3335386)

[VS-2400 CD user guide](http://yourpdfguides.com/dref/3335386)

 *Depending on the organization of the song data or the disk drive performance etc., the number of tracks which can be simultaneously recorded or played back may be limited. When the recording mode is "M16" or "CDR," up to 16 tracks can be recorded simultaneously. When the Sample Rate is set to higher than "64 kHz" or the Vari Pitch is "On," the number of tracks which can be simultaneously recorded may be limited.*

*For details refer to the "Main feature: Disk Recorder Section" (Owner's Manual). 5 Troubleshooting Cannot record digitally · The CD player's digital connection is not accepted. · The MASTER CLOCK is set to "INT". · The DIGITAL IN connector (optical/coaxial/R-BUS) was not properly selected. · The sampling rate of the recording destination project is different than the sampling rate of the digital audio device. Match the sample rate setting of the digital audio device to the setting of the project. If it is not possible to change the sample rate of the digital audio device, create a new project with that sample rate. The digital signal is not being transmitted from the digital audio device. Some digital audio devices do not output a digital signal unless they are in play mode. If this is the case, put your digital audio device in standby (pause) mode before putting the VS-2400CD into record mode.*

*· The digital signal format is different. Some digital audio devices may use a special digital signal format. Please connect to a digital audio device that is compatible with S/P DIF. Disk drive problems The internal hard disk is not being recognized · The hard disk has not been installed correctly. · The "Partition" settings are not right.*

*We recommend setting the partition size to "10GB." · Although the Region Erase operation is finished, the available recording time is not increased. The audio data is erased by Region Cut, RegionErase or Phrase Delete etc., the data that is no longer played back is not actually erased from the hard disk. If you wish to increase the available recording time, please read "If "Disk Full!" appears in the display (Project Optimize)" .*

*Internal Effects Effects cannot be used · The VS8F-2 has not been installed correctly. · Only one VS8F-2 has been installed (when EFFECT 3 and 4 cannot be used). · You are attempting to select the algorithm for Reverb, Gated Reverb, Vocoder2 (19), Voice Transformer or Mastering Tool Kit with FX2 or FX4. · You have already selected Vocoder 2 (19), Voice Transformer or Mastering Tool Kit with FX1 or FX3 and therefore cannot use FX2 or FX4. · I'd like to change the order of an effect algorithm. The connection orders cannot be altered. They can only be turned on or off. For more detailed information on what goes on with the algorithm orders, please refer to the "Algorithm List" (p. 45). Noise and distortion appear in the recorded sound · Input sensicircuit on analog input · 13 motorized faders · Mouse operation on VGA screen · 3.*

*5" hard disk drive installed with expanded partition size to 10GB · Dynamics processor (Compressor/Expander) equipped on every mixer channel · 4-band EQ · Surround panning function as a 16-track recorder (tracks 116). When sampling frequency is more than 64kHz, the VS-2400CD will function as a 8-track recorder. · MT1 (Multi Track 1): This recording mode provides approximately twice the recording time of M16 mode. · MT2 (Multi Track 2): This recording mode provides even longer record times than MT1. · LIV (Live 1): This mode is appropriate when your hard disk lacks free space or when recording live performances where the total recording time is unknown. · LV2 (Live 2): This mode provides the longest recording time. This mode is appropriate for live recordings of speeches, and recordings made for reference purposes. Use this mode if you have very little drive space left or you aren't sure how long the recording will be. Q: About the Recording Mode A: · M24 (Mastering 24bit) Audio from the analog inputs that passes through the VS-2400CD's 24-bit A/D converter, and audio data from the 24-bit digital inputs will be recorded and played as linear data. When this mode is selected, the VS-2400CD will function as a 16-track recorder (tracks 116).*

*When sampling frequency is more than 64kHz, the VS-2400CD will function as a 8-track recorder. · MTP (Multi Track Pro) Audio from the analog inputs that passes through the VS-2400CD's 24-bit A/D converter, and audio data from the 24-bit digital inputs will be recorded and played using proprietary Roland coding technology (R-DAC). Normally you should select this mode. · CDR (CD-R Writing): This mode allows you to directly create a CD image file on your hard disk this file can later be burned onto a CD-R. Recording and play back will occur using 16-bit linear data similar to that of a CD player or DAT recorder.*

*In CDR mode, Tracks 18 are linked in odd/even fader pairs, with their levels controlled by the odd-numbered fader. Track 1724 cannot be used. · M16 (Mastering 16bit): Recording and play back will occur using 16-bit linear data similar to that of a CD player or DAT recorder. When this mode is selected, the VS-2400CD will function Q: Is it possible to mix down even when all the 24 tracks are occupied? A: Yes. In the Mastering Room, you can mix down to the empty V-tracks on tracks 23/24 while playing back 24 tracks.*

*Q: How long is the recording time? A: Recording time in each recording mode and sampling rate is as shown in the following table. (unit: minute) M24 MTP CDR M16 MT1 MT2 LIV LV2 M24 MTP CDR M16 MT1 MT2 LIV LV2 96kHz 658 1,977 988 988 1,977 2,635 3,163 3,954 48kHz 1,316 3,954 1,977 1,977 3,954 5,271 6,326 7,909 88.2kHz 716 2,152 1,076 1,076 2,152 2,866 3,442 4,304 44.1kHz 1,433 4,305 2,152 2,152 4,305 5,732 6,885 8,609 64kHz 987 2,966 1,483 1,483 2,966 3,953 4,744 5,932 32kHz 1,975 5,932 2,966 2,966 5,932 7,907 9,489 11,864 8 Q&A Q: How many tracks can I record/play back simultaneously? A: Maximum simultaneous recording/play back tracks in each recording mode and sampling rate are as shown in the following table. Recording Mode M24/M16/CDR MTP/MT1/ MT2/LIV/LV2 96/88.2/64kHz Recording:8 Play back:8 Recording:8 Play back:12 48/44.1/32kHz Recording:16 Play back:16 Recording:16 Play back:24 EFFECTS Q: Are the effects pre-installed? Is it possible to use the effect board from the previous VS-series? A: VS-2400CD is shipped with one VS8F-2 effect expansion board installed, and you can start working with two stereo effects. Plus you can add one more optional VS8F-2 for four stereo effects in total. Q: Is "Track Copy" possible between different projects? A: Yes. You can import the tracks from a Project which uses the same recording mode and sampling rate.*

 *VS8F-1 is exclusively for VS-880 and cannot be used with any other VS models. Q: Which microphones can be used for mic modeling? A: Roland dynamic microphone DR-20, and AKG C3000B condenser microphones can be used. Q&A Q: Is it possible to record the fader location? Is it possible to record the SENS knob value? A: You can memorize the fader location in the scene memory up to 100 patterns per Project or by using automation. But you cannot memorize the values for SENS, PHONES and MONITOR knobs. Q: Are 31-band graphic equalizer and real time spectrum analyzer available as found on the VM-7000 digital mixer? A: When the sampling rate is 48/44.1/32kHz, the spectrum analyzer can be used. Also the generators for white noise, pink noise and the sine wave can be used simultaneously. However, there is no 31-band graphic equalizer in the VS-2400CD. Q: Is it possible to monitor any one of the bus sources via headphones? A: No. A headphone jack is always tied to the monitor bus.*

*However, you can assign any different bus signal to the monitor bus. Q: Is it possible to assign different mic modeling settings to each signal from INPUT 18? A: Mic modeling algorithm is 2 in/2 out configuration, and you can set each channel differently. If you install four VS8F-2, you can have eight effects running simultaneously for eight channels of different mic modeling settings. Q: How many locators can I recall at once? A: One at once, but you can memorize 100 locators (10 points x 10 banks) per Project. Q: Is it possible to undo/redo automix? A: Yes.*

*One level undo/redo is possible for automix writing/editing on VS-2400CD. Q: Is there any pitch correction effect for vocals, etc? A: Pitch shifter algorithm is available but there is no function to correct pitch on any particular syllable. Q: Is it possible to record the effect parameters in the automix? A: No. It is impossible to record real time changes in effect parameters, but patch changes can be changed in real time. Q: Is it possible to insert the external effect processor to the channel? A: Insert connector is not equipped on VS-2400CD but it is possible to use the external effect processors.*

*Please refer to the this manual "How to Record with External Effects Devices Connected (p. 14)" for the setting details. From the point of view of sound quality, noise and operational ease, using the internal effects on VS-2400CD is recommended. Q: Is it possible to use VS-2400CD simply as an audio mixer? A: Yes. 9 Q&A CD-R/RW DRIVE Q: Is it possible to use the CD-R/RW drive which were used with the previous VS models? A: No, they cannot be used. Please use the built-in CD-R/RW drive. Q: Is it possible to use the audio CD which is written on VS-2400CD as a master disc for mass duplication? A: There are "Disc at Once" and "Track at Once" methods for audio CD burning. Disc created with "Disc at Once" method can be a press master. Q: Can the built-in CD-RW drive be exchanged? A: No, it cannot be exchanged. Q: Is it possible to backup additional Projects to a disc which already contains one Project backup? A: Project backups to CD-R, always use the Disc at Once mode which finalizes the disc at the end of backup.*

*So additional writing of the data is impossible even if the disc has room. If you try to write another Project on CD-RW disc, you need to first erase the entire disc. Q: Which type of disc can be used with the CD-R/RW drive? A: There is no particular restriction but sometimes problems may result due to the bad quality of the media or bad affinity between the drive and one brand of discs. Before you purchase many discs of one kind, please test one to be sure that it can be used with your drive. 80-minute discs are not recommended because of their thinner grooves for recording. 8cm CD-R disc (18-minute) can be used. For your important project, we recommend you to backup in multiple discs. Also, CD-R/RW disc is a delicate medium and please handle and store with care according to the precaution notes which come with the disc. Q: How long does it take backup the Project on CD-R/RW? A: A 600MB Project is equivalent to a CD-R/RW disc. To backup this with four times speed, it will take about 15 minutes and another 15 minutes to verify the result, 30 minutes in total. This may vary by the Project data configuration and performance of the hard disk. Q: What type of PQ signals can I record? A: P and Q sub channel information is not generated by the VS-2400CD, but the CD-R/RW drive automatically generates these in accordance with the CUE sheet from the VS-2400CD. In other words, the required markers for an audio CD such as TNO (track number), INDEX (index number), P-Time (program time) and A-Time (absolute time) are recorded when a CD is written and finalized. Q: If I write an additional project to the CD-R disc which is not finalized, will there be a silent gap between the songs? A: If you write in "Track at Once" mode, approximate 2 seconds of silence will be inserted in between automatically. Q: Is it possible to do "CD Write/CD Backup" in eight times speed? A: No matter how fast the drive is, writing speed to CD-R/RW is limited to four times. Q: Is it possible to backup a 1GB Project on the CD-R/RW disc? A: Yes. You can backup using multiple discs. Q: When creating audio CD with "CD Write," is it possible to write the copyright bit? A: No. Copyright bit is off when writing to CD-R. Q: Is it possible to capture audio signals from an audio CD in the*

*CD-R/RW drive? A: Yes.*

*Q: Is it possible to directly play back the Project data in the CD-R/RW disc? A: No, such function is not supported. 10 Q&A DIGITAL I/O Q: Is it possible to connect two VS-2400CD's in cascade via R-BUS to transfer audio data, various control messages and synchronization? A: Yes. VS-2400CD can transfer eight channel audio data, MIDI Time Code (MTC) for synchronization and MIDI Machine Control (MMC) via R-BUS. At this moment, control messages which came in via R-BUS cannot be sent out through R-BUS. To synchronize three VS-2400CD's (or more), MIDI should be used simultaneously. Q: What digital devices can be used when sampling rate is set to 96kHz? A: Devices such as the Roland VS-2480/2480CD can be connected. Q: Is it possible to use two digital in connectors simultaneously? A: No. You must select whether to use the optical or the coaxial connectors, not both. Q: Is it possible to output two different signals from each of the two digital out connectors? A: No. You cannot both operate at the same time, however just with the same signal.*

*Q&A Q: Is an R-BUS connector supplied with the VS-2400CD? Are R-BUS cables sold separately? A: VS-2400CD is equipped with one R-BUS connector. An R-BUS cable does not come with VS-2400CD. Please use the cable which is attached to the external R-BUS devices, or order the following cables. · RBC-1 (1-meter) · RBC-3 (3-meters) The RBC-5 (discontinued) does not support the use of 64 kHz or higher sampling frequencies.*

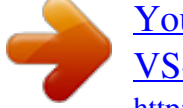

[You're reading an excerpt. Click here to read official ROLAND](http://yourpdfguides.com/dref/3335386) [VS-2400 CD user guide](http://yourpdfguides.com/dref/3335386)

 *When using sampling frequencies of 64 kHz or higher, please use the RBC-1 (1-meter) or RBC-3 (3-meters) R-BUS cable. Operation may be unstable when using the RBC-5 with the DIF-AT or AE-7000. Use the RBC-1 (1-meter) or RBC-3 (3-meters) when using these devices. Q: Is it possible to output the multichannel audio via Coaxial/Optical just like DTS and Dolby Digital? A: VS-2400CD does not have any multi-channel digital audio encoding function such as the DTS format. And do not input DTS signals or any other this kind of signals to the digital input on VS-2400CD. Please use an external encode/decode device.*

*11 Q&A MIDI DEVICES Q: Is it possible to use a digital input when the VS-2400CD is an MTC slave? A: Yes. But if the discrepancy between the MTC and the digital master clock gets large, the VS-2400CD may stop play back. DATA COMPATIBILITY WITH OTHER VS MODELS Q: Is there any compatibility of VS-2400CD data with the other VS models? A: Yes. You can import and export the VS-880/880EX/890/ 1680/1880/1824/1824CD/2480/2480CD and VSR-880's project (song). Q: Is it possible to assign any MIDI parameters to faders to control the external device? A: With "V-fader" function, you can transmit MIDI control change messages from the MIDI OUT using the 12 faders.*

*Data export to VS-840 series is not supported. Q: Is it possible to do 5.1 surround mixing with VE-7000 or J.L. Cooper MCS Panner? A: By connecting VE-7000 via MIDI, you can remote control each channel parameter.*

*Joystick controls the surround panning. Other control devices will be supported with the future update. Q: Is it possible to use a hard disk which is used by other VS models? A: No. Q: Is it possible to recover a DAT backup song from another VS model? A: No. VS-2400CD does not have DAT backup/recover function. Q: Is it possible to control the VS-2400CD mixer from external software on a computer via MIDI? A: Yes. You can control the VS-2400CD mixer with external MIDI information. Q: Is it possible to recover VS-2400CD's CD-R backup data onto the other VS models? A: No. It is impossible. 12 Q&A OTHERS Q: Is it possible to display the information that is on the LCD in the external VGA and operate the VS using a VGA display? A: Separate information such as playlist and channel settings can be displayed in the external VGA.*

*VGA display can show more information at once with 256 colors and four times more resolution than the LCD. You can control the VS-2400CD's functions using the external VGA display. Q: Is there DAT backup/recover function? A: No. Q: Is there a data compatibility with ProTools? A: No. However, data can be exchanged via WAV format. Q: How much can I magnify the waveform display? A. You can magnify the waveform display of the recorded audio data to a sample level and set the edit point. But minimum unit of the time designation is 16 samples. Q: What type of VGA monitor can be used? A: There is no limitation of the size of display. On the VS-2400CD, you can select the refresh frequency including 60/66/70/75Hz, and you can adjust the image position. Use a CRT or LCD-style monitor with VGA (640x480 dot) capability, and the above refresh frequencies. Q: Is it possible to synchronize with video equipment? A: Since MIDI connectors are provided, synchronized operation is possible if your video device is able to output MIDI messages. Q&A If you have connected an LCD-type VGA monitor, the displayed image may be blurred on some types of monitor. This is caused by the "smoothing function" or "zoom function" of the VGA monitor. Sometimes this can be solved by adjusting the refresh rate, but if no improvement occurs, turn off this function on your LCD-type VGA monitor.*

*However, in this case, the image may appear rougher, or the displayed area may become smaller. Q: Is it possible to convert the sample rate on digital input/output? A: No. Q: Do the faders have touch sensors to recognize the current position? A: No. To record the automix, you should set AUTOMIX STATUS to WRITE. Q: Is there Vari-phrase function? A: No.*

*Q: Is it possible to use a pen tablet or track ball instead of the attached mouse? A: Mouse port conforms to PS/2 but Roland does not officially support other devices than the attached mouse. Q: One of the stereo-linked faders does not move as fast as another one. A: This is just the movement of the physical fader. The audio levels of both channels precisely follow the movement of the fader you are moving. Q: Is it possible to write the Project in Wave format for Windows or AIFF format for Macintosh? A: You can write the wave format for Windows (linear .WAV format) to the CD-R/RW disc. Q: The volume level of the instrument connected to ANALOG INPUT is too low. A: Could you be using a connection cable that contains a resistor? Use a connection cable that does not contain a resistor. Q: Is it possible to handle the VS-2400CD Project on the computer? A: No. It is impossible to use VS-2400CD-formatted hard disk, Zip disk or CD-R/RW disc on the computer.*

*13 Q&A How to Record with External Effects Devices Connected There are two possible ways to carry out recording when you have external effects devices connected; you can use the track direct outs, or you can use the DIR path. Using the track direct outs allows up to twelve tracks to be output simultaneously in parallel, while with the DIR path you can simultaneously output up to eight tracks in parallel (including the R-BUS output). You can also make the Output Assign settings in the EZ ROUTING Output Assign screen ([EZ ROUTING] [F3 (OUTPUT)]. 12. Connect each output to the external effects. Using the DIR path The sounds recorded to Tracks 912 are output using AUX A/B OUTPUT, external effects are added, and then the sounds are returned to inputs in the VS-2400CD and recorded to Tracks 14. Using Track Direct Outs Sounds recorded to Tracks 916 are output from ANALOG MULTI OUTPUT 18, external effects are added, and the sounds are returned to inputs in the VS-2400CD and recorded to Tracks 18. Externally Outputting Tracks 912 1. Press [TR1-16]. 2. Press [CH EDIT] on Track Mixer Channel 9. The display switches to the Channel View screen. 3. Press [ ][ ][ ][ ] to move the cursor to "DIR 1." Externally Outputting Tracks 916 1.*

*Press [TR1-12]. 2. Press [CH EDIT] on Track Mixer Channel 9. The display switches to the Channel View screen. 3.*

*Press [ ][ ][ ][ ] to move the cursor to "MIX." 4. Rotate the TIME/VALUE dial to switch "DIR 1" to "ON" (highlighted). 5. Press [ ][ ][ ][ ] to move the cursor to "MIX." 4. Rotate the TIME/VALUE dial to switch the setting to "OFF." The sounds on Track 9 are now not sent to the MIX bus. 5. Press [MASTER EDIT].*

*The display switches to the Master Edit screen. 6. Press [F3 (OUTPUT)]. The display switches to the Output Assign screen.*

[You're reading an excerpt. Click here to read official ROLAND](http://yourpdfguides.com/dref/3335386)

[VS-2400 CD user guide](http://yourpdfguides.com/dref/3335386)

 *7. Press [ ] [ ] [ DIRECT OUT." ][ ] to move the cursor to "TRACK 6. Rotate the TIME/VALUE dial to switch the setting to "OFF." The sounds on Track 9 are now not sent to the MIX bus. 7.*

*In the same way, turn on DIR 2 for Track 10, and DIR 3 for Track 11. You can press [ENTER] with "DIR" at this point to show the DIR usage status. 8. Press [MASTER EDIT]. The display switches to the Master Edit screen.*

*9. Set DIR 14. You can set the level and the point from which the signals are sent from the channel (Pre/Pst). 10. Press [F3 (OUTPUT)].*

*The display switches to the Output Assign screen. 11. Press [ L/R." ][ ][ ][ ] to move the cursor to "AUX A 8. Rotate the TIME/VALUE dial to switch the setting to "ON." The VS-2400CD switches to Track Direct Out mode. 9. Press [ 1/2." ][ ][ ][ ] to move the cursor to "A.MULTI 10.*

*Rotate the TIME/VALUE dial to connect "A.MULTI 1/2" and "TR 9/10." The sounds on Tracks 9 and 10 are output from ANALOG OUTPUT 1 and 2. 11. Use the same process to assign "TR 11/12" to A.MULTI 3/4, "TR 13/14" to A.MULTI 5/6, and "TR 15/16" to A.MULTI 7/8. The sounds on Tracks 11, 12, 13, 14, 15, and 16 are output from ANALOG MULTI OUTPUT 3, 4, 5, 6, 7, and 8, respectively. 12.*

*Rotate the TIME/VALUE dial to connect "AUX A L/R" and "DIR 1/2." The sounds on Tracks 9 and 10 are output from AUX A. 13. Use the same process to assign "DIR 3/4" to "AUX B L/R." The sounds on Tracks 11 and 12 are output from AUX B.*

*14 Q&A You can also make the Output Assign settings in the EZ ROUTING Output Assign screen ([EZ ROUTING] [F3 (OUTPUT)]. 14. Connect each output to the external effects. 16. Press [SELECT] for Input Mixer Channel 1.*

*Input 1 is assigned to Track 1. 17. Press [STATUS] for Channel 2. 18. Press [SELECT] for Channel 2. Input 2 is assigned to Track 2. 19. In the same way, assign Inputs 3, 4, 5, 6, 7, and 8 to Tracks 3, 4, 5, 6, 7, and 8, respectively. 20. Press [HOME].*

*The VS-2400CD switches to Home condition. 21. Press [REC]. The VS-2400CD enters recording standby mode. 22. Press [PLAY]. Recording begins. 23. Press [STOP]. Recording stops.*

*Q&A Recording the Sounds Output from the External Effects to the Tracks 1. Connect the outputs of the external effects to ANALOG INPUT 18 (if using track direct outs as mentioned above). 2. Hold down [SHIFT] and press [EZ ROUTING (PATCH BAY)]. The display switches to the Patch Bay screen.*

*3. Press [ ] [ ] [ MIXER 1 2." ][ ] to move the cursor to "INPUT 4. Rotate the TIME/VALUE dial to connect ANALOG INPUT 1 2. ANALOG INPUT 1 and 2 are input to the Input Mixer Channels 1 and 2.*

*5. In the same way, connect "ANALOG INPUT 3 4" to "INPUT MIXER 3 4," "ANALOG INPUT 5 6" to "INPUT MIXER 5 6," and "ANALOG INPUT 7 8" to "INPUT MIXER 7 8." ANALOG INPUT 3, 4, 5, 6, 7, and 8 are input to the Input Mixer Channels 3, 4, 5, 6, 7, and 8, respectively. 6. Press [IN 112]. 7. Hold down [CLEAR] and press [CH EDIT] for Input Mixer Channel 1. The level for Input Mixer Channel 1 is set to 0 dB. 8. In the same way, set the levels for Inputs 28 to 0 dB.*

*9. Press [PLAY] to play back the project, and confirm that sound from Inputs 18 is being output. 10. Press [MASTER EDIT]. 11. Hold down [REC] and press [STATUS] for Input Mixer Channel 1. Track 1 enters recording standby mode (light flashing in red). 12. In the same way, put Tracks 28 into recording standby mode (light flashing in red). 13.*

*Hold down [STATUS] for Input Mixer Channel 1. The display switches to the Quick Routing screen. 14. Press [F4 (AllClr)]. All track assignments are cleared.*

*15. Press [IN 116 (SOLO)]. 15 Error Messages Aborted Command! Illegal Request! This disk drive cannot be used by the VS-2400CD. DIGITAL In Unlock Change to Internal Clock? R-BUS Unlock Change to Internal Clock? You cannot yet record the incoming digital audio because it is not being received by the DIGITAL IN connector as shown above, or because the project sample rate and the sample rate of the digital device connected to the DIGITAL IN are different. Switch the sample rate reference clock to the VS-2400CD's internal clock by pressing [ENTER/YES].*

*After checking to make sure that all digital devices are properly connected and that the sample rates for all of the devices match, try this operation again. Arbitration Failed! Check Condition! Drive Status Error! The disk drive could not be accessed. Make sure that the disk drive is connected correctly. Blank Disc The CD in your drive is blank. Insert a CD or CD-R/RW that contains recorded material. Can't Communicate! Drive Time-out! Message Error! Phase Mismatch! Undefined Sense! Unknown Drive Error! There is a problem with your disk drive connection. Make sure the disk drive is connected correctly. Drive Busy! If this message appears when you first begin using a disk drive with the VS-2400CD, the disk drive is not fast enough. You may still be able to use this disk with projects that have a lower sample rate or use a different recording mode. If this message appears after you have been using a disk drive with the VS-2400CD, the data on the disk drive has become fragmented.*

*This will unacceptably slow down the reading and writing of data. Try bouncing the current track to re-record its data onto another track, or optimize your project. If this message still appears after these measures have been taken, copy the project data to another disk drive and initialize the disk drive that experienced the problem. Cannot write in "Track at Once" format on CD-RW Disc! You have tried to write the audio data in "Track at Once" format with a CD-RW disc in the drive. Can't record CD! Digital recording from a CD player is not enabled. Please read "CD Digital Parameter" and "Changing the Routing (EZ Routing Condition)" (Owner's Manual). Drive Not Ready! The disk drive is not yet ready. Please wait a moment. Exceeding limit of RSS PAN Channels! You have reached the maximum number of channels for which RSS pan can be used. Can't Set Marker! Track number markers must be at least four seconds apart.*

*Finalized CD! The CD is a commercial CD or a CD-R/RW disc you have already finalized. Replace the disc with a blank disc or one that has not yet been finalized. DIGITAL In Lock R-BUS Lock The sample rate reference clock is set by the digital signal received at the DIGITAL IN connector as shown above. You can now record the digital signal. Found Illegal Track Pair! Found Illegal Phrase Pair! Illegal Track Pair! Illegal Phrase Pair! You are trying to Region Edit or Phase Edit (Copy, Move, or Exchange etc.*

*) between a V-Track recorded using CDRRecMode and a V-Track recorded using some other recording mode. Use V-Tracks that were recorded using the same recording mode. 16 Error Messages FX Board for RSS PAN is not installed! When a project or scene was loaded, the effect board necessary for using RSS pan was not found.*

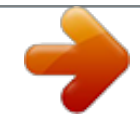

 *Not 44.1kHz Project! The project's sample rate is not 44.*

*1 kHz. Only 44.1 kHz audio can be written to a CD-R/RW disc. Hardware Error! There is a problem with the disk drive. Contact the disk drive's manufacture. or dealer. Operation Failed! Processing was halted due to insufficient memory or due to an error that occurred in the disk drive itself. Check your connections and verify the reliability of your hard drive. Illegal Track! You are trying to create a new phrase using a V-Track recorded in CDRRecMode and a V-Track recorded using some other recording mode. Please use V-Tracks that were recorded using the same recording mode. Project Protected! Since Project Protect is on, the operation cannot be executed.*

*TOC Error! An error occurred while reading the CD-R/RW disc. There is a problem with the Roland CD recorder (CD-R/RW drive) or the CD-R/RW disc. AUTOMIX: Event Memory Full! Event Memory Full! The project already contains all of the events it can hold. Delete unneeded automix data or perform a Project Optimize operation. Too Many Index! The CD already has 98 markers, the maximum number of markers it can hold. Lack Of Event! You have tried to undo or redo when the remaining number of free project events is less than 200. This operation cannot be performed. Drive Unformatted! The disk drive has not yet been initialized by the VS-2400CD. Initialize the disk drive. If the disk drive has already been initialized by the VS2400CD, there is a problem with its connections.*

*Make sure that the disk drive is properly connected. Error Messages Disk Memory Full! Lack of IDE Memory! There is insufficient free space on the disk. Erase unneeded data or select a different disk drive. The current disk partition already contains 200 projects, the maximum number of projects it can hold. Delete unneeded projects or select a different disk drive.*

*Operation Canceled! You have aborted the procedure by pressing [EXIT/NO]. Write Protected! The disk drive is write-protected. CD-RW Memory Full! There is not enough room on the CD-R/RW disc. MARKER Memory Full! The project already contains 1000 markers, the maximum number it can hold. Delete unneeded markers.*

*Medium Error! Track 0 Not Found! Medium Error! There is a problem with the disk drive media or CD. This disk cannot be used by the VS-2400CD. In some cases, data in the disk drive can be recovered using the Drive Check operation. Invalid Disc! It is not the ISO9660 format CD. No Data on the Source Tracks! The project you have selected contains no data. 17 Glossary Analyzer A device that divides the frequency spectrum into narrow bands, and displays a level meter for each function band to analyze the frequency distribution. Current Project The project currently being recorded, played back, or edited is referred to as the current project. DAT Short for Digital Audio Tape. This refers both to the system of recording digitized sound to magnetic tape, as well as to the tapes themselves. Besides digital audio signals, all song information is recorded on the tape, including starts and track data, information to allow or prevent copying, etc.*

*ATA This is an interface for PC hard disks, and is the official standard for the interface known as IDE. It provides various improvements over the older IDE, such as increased transfer speed. ATAPI This is a specification that was developed in order to allow devices other than hard disks (such as CD-ROM drives) to be connected using the ATA specification. Dynamics (effect) Effects that compressor expand the range of volume changes. These effects are used to reduce*

*noise when recording to tape, or to increase the dynamic range of a tape or wireless mic. Dynamics effects provided on this system include Enhancer, Expander, Compressor, and Limiter. CD-R Short for Compact Disc Recordable. This is a system for reading and writing discs in the same format as that used for CDs (CD-ROMs and music CDs). A specialized CD-R drive allows one-time only writing of discs. However, as long as the data has not been finalized and*

*there is sufficient capacity remaining on the disc, the CD-R drive can be used for multiple additions to, and changes in the material. Sometimes they are referred to as "Write Once CD," "CDWrite Once," or something similar. DSP An abbreviation for Digital Signal Processing. Technology that uses dedicated circuitry or software calculations to process digitized audio or video signals in order to implement the functionality of a mixer, filter, or effect processor. By extension, DSP is also used to collectively refer to effect devices and effect functionality that uses such technology. Expander An effect*

*that increases (by a fixed ratio) the difference in loud and soft volume levels, by making low-level signals softer, and high-level signals louder. CD-RW Short for Compact Disc ReWritable. This is a system allowing creation of discs that can be read using the same format as regular CDs (CD-ROMs and Music CDs). While resembling the CD-R system in that it uses a special CD-RW drive, these discs can be rewritten any number of times. Finalize This is the operation that writes the TOC to a prepared audio disc. Whereas additions and changes can be made to discs that have not yet been finalized, such discs are not playable on regular CD players.*

*Compressor An effect that suppresses volume fluctuations. When the input signal exceeds a specified level (threshold), the gain is reduced as the input signal rises, thus suppressing signal overload. The same algorithm can also be used as a limiter (an effect that instantaneously suppresses peaks). Of the effects in this system, only the compressor included in guitar multi 13 simulates a compact compressor for guitar, and works differently from a limiter. (It suppresses signal overloads, and also evens out the volume by raising lowlevel signals.) Formants A formant is an important element which determine the character of a vocal sound. It is a fixed overtone whose location is determined by the size of the vocal chords. Conventional pitch shifters modify the pitch in a way that changes even the location of the formants (which by nature do not change). For example when a conventional pitch shifter raises the pitch, a "duck voice" is produced as if the vocal chords had shrunk, and when the pitch is lowered a "giant voice" is produced as if the vocal chords had expanded. The Voice Transformer modifies the basic pitch and the formant separately, allowing a variety of voice characters to be created.*

*COSM Stands for Composite Object Sound Modeling. This is "a technology which combines multiple sound models to create new sounds," which was first used on the Roland's VG-8 VGuitar System. For example, sounds created on the VG-8 are the result of a variety of sound models (elements) such as the pickup, the body of the guitar, the guitar amp, mic, and speaker etc.*

# [You're reading an excerpt. Click here to read official ROLAND](http://yourpdfguides.com/dref/3335386) [VS-2400 CD user guide](http://yourpdfguides.com/dref/3335386)

 *18 Glossary Frame Similar to the individual frames in a roll of movie film, the numerous still pictures that are displayed in rapid succession to create a moving video image are also known as "frames." About thirty of these frames are shown each second. When hard disk recorders, sequencers, and other such equipment are synchronized with video, it is generally assumed that there should be one frame every 1/30th of a second. MTC MTC stands for MIDI Time Code. This is a group of messages which are transmitted and received between MIDI devices to synchronize their operation. Unlike MIDI Clock messages, MTC specifies an absolute time. Like SMPTE time code, MTC also supports a variety of frame rates.*

*If you wish to use MTC to synchronize the operation of two devices, both devices must be set to the same frame rate. GUITAR (Hi-Z) A high-impedance input jack for directly connecting electric guitars. NTSC Format Color television format used in Japan, the United States, and other countries. Tapes recorded in the NTSC format cannot be played back on video decks utilizing the SECAM/PAL formats. GPI GPI stands for General Purpose Interface.*

*This is a control jack provided on professional and consumer video devices such as video editors and title superimpoters. By connecting this control jack to the foot switch jack of the VS-2400CD and setting the Foot Switch Assign to "GPI," the connected device will be able to play back/stop the VS-2400CD. Oscillator A device that generates an alternating signal. On this system, the term refers to the internal oscillator used to sound a reference tone for measurement by the spectrum analyzer. It is able to produce a 20 Hz20 kHz sine wave, pink noise and white noise.*

*Analyzer Sine wave Pink noise White noise IDE IDE stands for Integrated Device and Electronics. This is the standard data transmission method used by the hard disk drives of recent personal computers. Currently, IDE complies with the formal standard known as ATA. The internal hard disk drives are IDE compatible. Phantom Power This is a method of providing electric power to condenser mics via the mic cables. Generally, a mixer's internal phantom power source supplies 648 volts (DC). Supplying phantom power to dynamic mics, audio play back devices, or other such equipment may result in damage to the equipment. Turn the phantom power switch on only when connecting condenser mics which need phantom power; otherwise, leave it switched off. IEC The signals that are transferred via the digital input/output of this device comply with the IEC60958 and IEC958 (consumer) formats. Glossary Limiter An effect that works similarly to a compressor.*

*When the input signal rises beyond a specified level (threshold), a limiter instantly lowers the gain to limit the output level. The degree of compression is specified by the Ratio. In general, ratios of 1:10 or less are referred to as compression, in distinction to limiting. Pink noise Noise that contains equal amounts of energy in each octave of the frequency spectrum. On this system, the internal oscillator can be used to generate pink noise in the audio bandwidth. Oscillator Analyzer MMC MMC is an acronym for MIDI Machine Control. This is rule that defines how MIDI system exclusive message can be used to control multiple recording devices from a single device. The VS-2400CD supports MMC. In addition to song play back, stop and fast-forward, you can also select the tracks for recording, etc. PS/2 Keyboard, PS/2 Mouse This keyboard and mouse can be connected to the connectors furnished on PS/2 computers developed by IBM in the United States.*

*The VS-2400CD allows you to use a PS/2 keyboard, input names, and perform operations using the PS/2 mouse. 19 Glossary R-BUS Roland's digital communication specification developed to allow audio and control data to be exchanged between devices. Multi-channel audio signals, word clock, and MIDIcompatible operation data and synchronization signals can be exchanged. A single R-BUS connector allows simultaneous bi-directional transfer of eight channels of digital audio data. The connector is a DB-25 type, and uses a special cable for connections.*

*It should NOT be connected to other types of ports that use similar connectors! TOC Short for Table of Contents. This is the region on the CD-R disc that handles information such as song times, end times, sequence, and so on. Although the songs on a disc and their playing time can be displayed when an audio CD is placed in a CD player, this is because they can be read automatically from the TOC. The TOC is recorded differently than music data, with its main characteristic being disc access, such as the ability to go to the start of any song instantly. Track Minutes The amount of available recording time that is called for a standard unit corresponding to the time of one continuous monaural signal recorded to one track.*

*RSS RSS stands for Roland Sound Space. This is an effect which allows a sound source to be placed in three-dimensional space when played back on a conventional stereo system. The sound can be placed not only in front of the listener, but also directly to the side, above, below, and behind the listener. VGA Although developed by IBM in America as a graphics system with a resolution of 640 x 480 pixels able to display sixteen colors, various companies have further developed VGAcompatible modes, enabling high-resolution multi color displays. Today, rather than designating a particular graphics system, VGA has instead come to mean a standard of high-resolution graphics. The VS-2400CD is equipped with a VGA output connector, allowing you to connect a VGA monitor and display the information with a resolution of 640 x 480 pixels in 256 colors. SCMS SCMS stands for Serial Copy Management System. This is a function that protects the rights of copyright holders by prohibiting recording via a digital connection for more than two generations. When digital connections are made between digital recorders that implement this function, SCMS data will be recorded along with the audio data. Digital audio data which contains this SCMS data cannot again be recorded via a digital connection.*

*White noise Noise that contains equal energy at all frequencies. On this system, the internal oscillator can be used to generate white noise in the audio bandwidth. Perceptually, and when observed on a spectrum analyzer, the level will appear to rise as you move toward the higher range. Analyzer Oscillator SECAM Formats/PAL Formats Color television formats used in Europe and other areas. Tapes recorded in the SECAM or PAL formats cannot be played back on video decks designed for the NTSC format. Shutdown In order to turn the power off safely, you must first make sure that the performance has been saved to hard disk, and that the hard disk heads are parked. This procedure is referred to as Shutdown. Sine wave A sinuosity waveform.*

[You're reading an excerpt. Click here to read official ROLAND](http://yourpdfguides.com/dref/3335386)

[VS-2400 CD user guide](http://yourpdfguides.com/dref/3335386)

 *This is the simplest waveform, and contains only a specific frequency without no other frequency components. On this system, the internal oscillator can generate a sine wave at any desired frequency in the range of 20 Hz20 kHz.*

*SMPTE time code This is a signal format defined by the American organization SMPTE (Society of Motion Picture and Television Engineers) which is used to synchronize the operation of video or audio devices. SMPTE specifies "hours:minutes:seconds:frames" to indicate the address of each frame of a video image. For this reason, there are a variety of frame rates. 20 Shortcut Key Operations Here is a list of the functions that can be performed by pressing multiple buttons, or using the TIME/VALUE dial in conjunction with a button. CH EDIT/SELECT/AUTOMIX STATUS buttons [AUTOMIX] + [AUTOMIX STATUS] (\*1) [SHIFT] + [CH EDIT] Switch the Automix status of each channel (when Automix is "on") Adjust the each channel faders to set the "0 dB," and the PAN knobs to set the "Center.*

*" Channel Link mode on/off [CH EDIT] + [CH EDIT] (\*2) (\*1) (\*2) INPUT1-12, INPUT13-16, AUX1-8 MST, TRACK1-12, TRACK13-24, FX1-4 RTN Hold down the [CH EDIT] button of an odd-numbered channel, and press the [CH EDIT] button of the next highest-numbered (even-numbered) channel. TRACK STATUS buttons Hold [STATUS] (When using the Quick Routing screen) [TRACK STATUS] + [CLEAR] To select the source to be recorded to the destination track (Quick Routing). All track assignments are canceled. Transport Control buttons [SHIFT] + [ZERO (STORE)] [SHIFT] + [STOP (SHUTDOWN)] (after shutdown) [SHIFT] + [PLAY (RESTART)] [SHIFT] + [REW (PROJECT TOP)] [SHIFT] + [FF (PROJECT END)] [REC] + [TRACK STATUS] (124) [STOP] + [TRACK STATUS] (124) Store current song data to the disk drive Shutdown Restart Moves to the first recorded audio of the project. Shortcut Key Operations Moves to the last recorded audio of the project.*

*Switch the status to REC (REC indicator blinks red) Switch the status to PLAY (PLAY indicator lights green) 21 Shortcut Key Operations LOCATOR/SCENE buttons [LOCATOR] [CLEAR] + [0]--[9] [SHIFT] + [LOCATOR (BANK)] [0]--[9] [SCENE] [CLEAR] + [0]--[9] [SHIFT] + [SCENE (BANK)] [0]--[9] [CLEAR] + [TAP] [SHIFT] + [CLEAR] + [TAP] [ENTER/YES] [AUTOMIX] + [TAP (SNAPSHOT)] [AUTOMIX] + [REC] [SHIFT] + [4 (IN)] (\*3) [SHIFT] + [5 (OUT)] (\*3) [SHIFT] + [9 (FROM)] (\*3) [SHIFT] + [0 (TO)] (\*3) [SHIFT] + [CLEAR] + [4 (IN)] [SHIFT] + [CLEAR] + [5 (OUT)] [SHIFT] + [CLEAR] + [9 (FROM)] [SHIFT] + [CLEAR] + [0 (TO)] [A.PUNCH] + [4 (IN)] [A.PUNCH] + [5 (OUT)] [A.PUNCH] + [TAP] [LOOP] + [9 (FROM)] [LOOP] + [0 (TO)] [LOOP] + [TAP] [A.PUNCH] + [CLEAR] + [4 (IN)] [A.PUNCH] + [CLEAR] + [5 (OUT)] [LOOP] + [CLEAR] + [9 (FROM)] [LOOP] + [CLEAR] + [0 (TO)] (\*3) Clear the setting of locators Switch the locator bank Clear the setting of scenes Switch the scene bank Erase a marker Erase all markers Stores a snapshot (When Automix is "on") Automix real time recording (when Automix is "on.") Register the in point Register the out point Register the from point Register the to point Clear the track edit in point Clear the track edit out point Clear the track edit from point Clear the track edit to point Register the auto punch-in point Register the auto punch-out point Register the auto punch-in point and clear the auto punch-out point. Register the loop-from point Register the loop-to point Register the loop-from point and clear the loop-to point. Clear the auto punch-in point Clear the auto punch-out point Clear the loop-from point Clear the loop-to point If a time location has already been registered to a point, and the Global parameter EDIT POINT Sw TYPE is set to "Same as Locator," you will jump to the time location that is registered for that point. 22 Shortcut Key Operations PHRASE/MARKER buttons [PREVIOUS] If there is a phrase at the current location, move to the beginning of that phrase.*

*(\*4) If not, move to the end of the previous phrase. (\*4) Move to the previous marker. (\*5) [NEXT] If there is a phrase at the current location, move to the end of that phrase. (\*4) If not, move to the beginning of the next phrase. (\*4) Move to the next marker. (\*5) [CD-RW MASTERING] + [TAP] (\*4) (\*5) Register a marker for audio CD track number when PREVIOUS/NEXT Sw is "PHRASE." when PREVIOUS/NEXT Sw is "MARKER." Other [SHIFT] + [CD-RW (MASTERING)] [SHIFT] + [HOME (DISPLAY)] [SHIFT] + [UNDO (REDO)] [SHIFT] + [TAP] [SHIFT] + [NUMERICS (EXT SYNC)] [SHIFT] + [LOOP] [SHIFT] + [AUTO PUNCH] [SHIFT] + [MASTER EDIT (VGALCD)] [SHIFT] + [ [SHIFT] + [ ][ ][ ] ] To Mastering Room setting screen Switch the Graphic display (Home Condition) Redo function (when the UNDO indicator is lit) To the Tempo map setting screen To the Sync parameter settings screen To the loop start/end point setting screen To the punch in/out point setting screen Switch the operation display Zoom to change the number of tracks appearing in the playlist display. Change of the time axis display width of the playlist. Modify the value at 10 times the usual speed.*

*When adjusting the channel level and AUX Send level, value is changed per 0.1 dB. In Play condition when the cursor is displayed at the sub frame of the time code display, move the current time in units of approximately 1/100 frame. All solo mode is turned off All mute mode is turned off To the PATCH BAY (and phantom power sw) screen To the Automix screen Adjust each channel fader to set the channel level to "0 dB," and the PAN knobs to "Center." Select the LCD as the main display.*

*Temporarily unlink the fader from its group so you can adjust its level independently. To the RSS PAN setting screen Shortcut Key Operations [SHIFT] + TIME/VALUE dial [SHIFT] + [SOLO] [SHIFT] + [MUTE] [SHIFT] + [EZ ROUTING] [SHIFT] + [AUTOMIX] [SHIFT] + [CH EDIT] [HOME] + The VS-2400CD turn on [CLEAR] + Fader [SHIFT] + (CH PARAMETER) [PAN] 23 Shortcut Key Operations Mouse Operation [SHIFT] + Dropping Copy the data. ASCII Keyboard <SPACE> <> <> <> <> <Shift> + <> <> <> <> (\*6) <Ctrl> + <Alt> + <Delete> <Enter > <Esc> <Tab> <F1><F6> <Shift> + <F1> (\*6) <Shift> + <F2> (\*6) <Shift> + <F3> (\*6) <Shift> + <F4> (\*6) <Shift> + <F5> (\*6) <Shift> + <F6> (\*6) <F7> <Shift> + <F7> (\*6) <F8> <Shift> + <F8> (\*6) <F12> <Ctrl> + <S> <Home> <Shift> + <HOME> (\*6) <> (\*6) PLAY/STOP the project performance. Same as the cursor on the panel Playlist zoom Shutdown Same as [ENTER/YES] Same as [EXIT/NO] Same as [PAGE] Same as [F1][F6] To the project condition screen To the track condition screen To the effect condition screen To the utility condition screen To the wave display on/off To the marker setting screen To the EZ routing condition screen To the PATCH BAY (and phantom power sw) screen To the CD-RW Mastering condition screen To the Mastering room screen Same as [NUMERICS] Store current song data to the disk drive Same as [HOME] Change the playlist mode (same as [SHIFT] + [HOME]) < > indicates a key on the*

*ASCII keyboard.*

 *Combinations using <Shift> on the ASCII keyboard and another key are valid only on the ASCII keyboard.*

*This means that you cannot combine the ASCII keyboard's <Shift> key with a button on the VS-2400CD's panel, nor can you use the [SHIFT] on the VS-2400CD's panel in combination with a key on the ASCII keyboard. 24 Parameter List Input Mixer [IN 1-12] (or [IN 13-16]) [CH EDIT] (IN 112, 1316)] Parameter name Patchbay Channel Link Attenuator Phase Fader Group Fader Link Level Meter Solo Mute Offset Level Fader Mix Send Switch Offset Pan*

*Mix Send Pan Pan Mode RSS Pan Dynamics Switch Dynamics Type Compressor Auto Gain Switch Compressor Key In Compressor Threshold Level Compressor Ratio Compressor Attack Compressor Release Compressor Level Expander Key In Expander Threshold Level Expander Ratio Expander Attack Expander Release Equalizer Switch Equalizer Low Gain Equalizer Low Frequency Equalizer Low Mid Gain Equalizer Low Mid Frequency Equalizer Low Mid Q Equalizer High Mid Gain Equalizer High Mid Frequency Display Link ATT Phase Group F.LINK Solo Mute Fader MIX PAN PAN PAN DYN Sw DYN Type AutoGain KeyIn Threshold Ratio Attack Release Level KeyIn Threshold Ratio Attack Release EQ Sw EQ Low G EQ Low F EQ Lo-Mid G EQ Lo-Mid F EQ Lo-Mid Q EQ Hi-Mid G EQ Hi-Mid F Value, Initial value ANALOG INPUT 18, R-BUS 18, COAXIAL, OPTICAL (\*1) Off, On -42.00.0+6.0 dB NRM, INV Off, 112 Off, On Pre, Pst Off, On Off, On -0.0+6.0 dB (\*2) -+6.0 dB Off, On L63CR63 (\*3) L630R63 NRM, RSS 0R??180L??0 (\*17) Off, On COMPRESSOR, EXPANDER (\*5) Off, On (\*4) (\*5) IN116 (Initial value is the current channel) (\*4) (\*5) -24.00.*

*0 dB (\*4) (\*5) 1.00:12.00:1:1 (\*4) (\*5) 0.010.0800.0ms (\*4) (\*5) 05008000 ms (\*4) (\*5) -24.00.0+24.0 dB (\*4) (\*5) (\*6) IN116 (Initial value is the current channel) (\*5) (\*7) -80.0-40.*

*00.0 dB (\*5) (\*7) 1.00:12.00:1:1 (\*5) (\*7) 0.0800.*

*0ms (\*5) (\*7) 05008000 ms (\*5) (\*7) Parameter List Off, On(\*5) -15.00.015.0 dB (\*5) (\*8) 20 Hz80 Hz1.0 kHz (\*5) (\*8) -15. 00.015.0 dB (\*5) (\*8) 20 Hz400 Hz20.0 dB (\*5) (\*8) 0.362.0016.0 (\*5) (\*8) -15.00.015.0 dB (\*5) (\*8) 20 Hz2.*

*00 kHz20.0 kHz (\*5) (\*8) 25 Parameter List Parameter name Equalizer High Mid Q Equalizer High Gain Equalizer High Frequency AUX Send Switch AUX Send Level AUX Send Pan Direct Path Switch Effect Insert Switch Effect Insert Send Level Effect Insert Return Level Surround Pan Surround Depth Surround LR:C Rate Surround Sub Woofer Level \*1 Display EQ Hi-Mid Q EQ High G EQ High F AUX (18) DIR (18) FX14 Snd Rtn SURROUND PAN SURROUND DEPTH SURROUND LR:C SURROUND Sub.W Value, Initial value 0.362.0016.0 (\*5) (\*8) -15.00.015.0 dB (\*5) (\*8) 1.0 kHz10. 0 kHz20.0 kHz (\*5) (\*8) Off, Pre/Pst (\*9) -+6.0 (\*10) L63CR63 (\*11) 1, ...*

*, 8 (INPUT MIXER CH 1), Off, On Off, Ins, InsL, InsR, InsS (\*12) -0.0+6.0 dB (\*13) -0.0+6.0 dB (\*13) L63CR63 (\*14) F63CR63 (\*14) 050100 % (\*14) (\*15) -0.*

*0+6.0 dB (\*14) (\*16) Patchbay works in pairs. Odd-numbered channel can select an odd-numbered input or Lch, and even-numbered channel can select an even-numbered input or Rch. Selectable area of the patchbay varies by the select settings of COAXIAL and OPTICAL in the Project parameters. Valid when Channel Link is "On." If Channel Link is On, the "Pan" parameter will change to the offset pan parameter. Valid when Dynamics Type is "COMPRESSOR." Only Input Mixer Channel 18 (when sampling frequency is 48/44.1/32 kHz). Only Input Mixer Channel 14 (when sampling frequency is 96/88.*

*2/64 kHz). Max +6.0dB when compressor auto gain switch is "On." Valid when Dynamics Type is "EXPANDER." Changes in parameter settings accepted at any time. However, the settings are reflected in the outcome only when the Equalizer Switch is "On." Pre/Pst is switched at the same time by each bus in MASTER EDIT. Valid when AUX Switch is except "Off." Valid when AUX Bus Link is "On." "Off" or "Ins" are valid when Channel Link is "On. " Valid when Effect Insert Switch is except "Off." Valid when Surround Mix Switch is "On." Valid when Surround Mix Mode is except "2+2." Valid when Surround Mix Mode is "3+2+1." Valid when Pan Mode is "RSS.*

*" Value changes as follows. Value increase from 0: 0 R3 R6 ... R177 180 L177 L174 .*

*.. L3 0 Value decrees from 0: 0 L3 L6 ... L177 180 R177 R174 ... R3 0 \*2 \*3 \*4 \*5 \*6 \*7 \*8 \*9 \*10 \*11 \*12 \*13 \*14 \*15 \*16 \*17 26 Parameter List Track Mixer [TR 1-12] (or [TR 13-16] [CH EDIT] (TR 112, 13-16) Parameter name V-track Channel Link Attenuator Phrase Fader Group Level Meter Solo Mute Offset Level Fader Mix Send Switch Offset Pan Mix Send Pan Pan Mode RSS Pan Dynamics Switch Dynamics Type Compressor Auto Gain Switch Compressor Key In Compressor Threshold Level Compressor Ratio Compressor Attack Compressor Release Compressor Level Expander Key In Expander Threshold Level Expander Ratio Expander Attack Expander Release Equalizer Switch Equalizer Low Gain Equalizer Low Frequency Equalizer Low Mid Gain Equalizer Low Mid Frequency Equalizer Low Mid Q Equalizer High Mid Gain Equalizer High Mid Frequency Equalizer High Mid Q Display V.Track Link ATT Phase Group Meter Solo Mute Fader MIX Pan Pan PAN DYN Sw DYN Type AutoGain KeyIn Threshold Ratio Attack Release Level KeyIn Threshold Ratio Attack Release EQ Sw EQ Low G EQ Low F EQ Lo-Mid G EQ Lo-Mid F EQ Lo-Mid Q EQ Hi-Mid G EQ Hi-Mid F EQ Hi-Mid Q Value, Initial value 116 Off, On -42.*

*00.0+6.0 dB NRM, INV Off, 112 Pre, Pst Off, On Off, On -0.0+6.0 (\*1) -0.0+6.0 dB Off, On L63CR63 (\*2) L63CR63 NRM, RSS 0R??180L??0 (\*15) Off, On COMPRESSOR, EXPANDER Off, On (\*3) TR124 (Initial value is the current channel)(\*3) -24.00.0 dB (\*3) 1.00:12. 00:1:1 (\*3) 0.010.0800.0ms (\*3) 05008000 ms (\*3) -24.00.*

*0+24.0 dB (\*3) (\*4) TR124 (Initial value is the current channel) (\*5) -80.0-40.00.0 dB (\*5) 1.*

*00:12.00:1:1 (\*5) 0.0800.0ms (\*5) 05008000 ms (\*5) Off, On Parameter List -15.00.015.0 dB (\*6) 20 Hz80 Hz1.0 kHz (\*6) -15.00.015.*

*0 dB (\*6) 20 Hz400 Hz20.0 dB (\*6) 0.362.0016.0 (\*6) -15.00.015.0 dB (\*6) 20 Hz2.00 kHz20.0 kHz (\*6) 0.*

*362.0016.0 (\*6) 27 Parameter List Parameter name Equalizer High Gain Equalizer High Frequency AUX Send Switch AUX Send Level AUX Send Pan Direct Path Switch Effect Insert Switch Effect Insert Send Level Effect Insert Return Level Surround Pan Surround Depth Surround LR:C Rate Surround Sub Woofer Level \*1 \*2 \*3 \*4 \*5 \*6 \*7 \*8 \*9 \*10 \*11 \*12 \*13 \*14 \*15 Display EQ High G EQ High F AUX (18) DIR (18) FX (14) Snd Rtn SURROUND PAN SURROUND DEPTH SURROUND LR:C SURROUND Sub.*

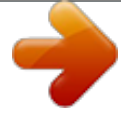

[You're reading an excerpt. Click here to read official ROLAND](http://yourpdfguides.com/dref/3335386)

[VS-2400 CD user guide](http://yourpdfguides.com/dref/3335386)